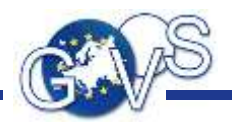

App "Behördenpostfach"

# Antragsverfahren mit dem Bürgerclient

Kurzanleitung für Behörden

© 2021 FJD Information Technologies AG. All rights reserved.

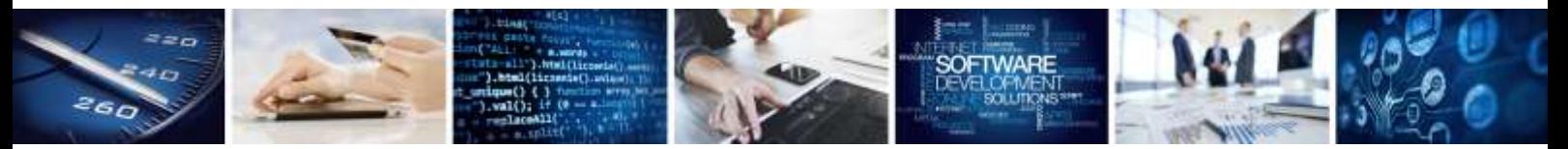

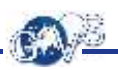

## Inhaltsverzeichnis

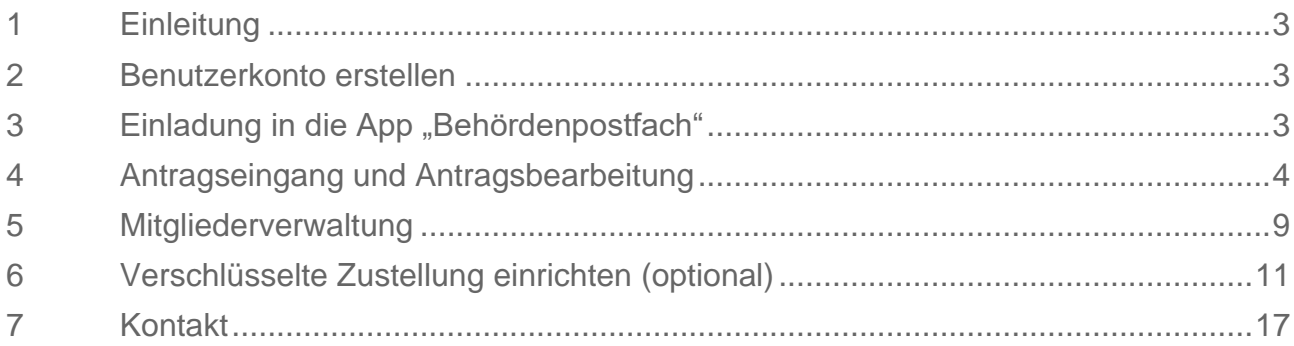

### <span id="page-2-0"></span>1 Einleitung

Antragsverfahren werden in einer Start-App eingerichtet. Damit geht das Anlegen von Apps des Typs "Behördenpostfach" einher. Bei der Einrichtung jedes Verfahrens legt der Administrator der Start-App (ein Mitarbeiter Ihrer Behörde, der Eigentümer oder Moderator der Start-App ist) fest, in welche App "Behördenpostfach" die jeweiligen Anträge zugestellt werden sollen. Nach dem Anlegen einer App "Behördenpostfach" aus der Start-App heraus, ist der Administrator der Start-App zunächst auch der Administrator des Behördenpostfachs. Der Administrator kann weitere Mitglieder in das Behördenpostfach einladen und deren Rechte festlegen.

### <span id="page-2-1"></span>2 Benutzerkonto erstellen

Damit Ihr Administrator Sie in die für Sie vorgesehene App "Behördenpostfach" einladen kann, müssen Sie sich zuvor durch Registrieren auf der Login-Seite ein Benutzerkonto angelegt haben.

### <span id="page-2-2"></span>3 Einladung in die App "Behördenpostfach"

Informieren Sie nach der Registrierung Ihren Administrator und teilen Sie dabei ggf. die E-Mail-Adresse mit, die Sie bei der Registrierung angegeben haben. Sobald Ihr Administrator Sie eingeladen hat, werden Sie per Mail über die Einladung informiert. Nach dem Einloggen wird Ihnen die Einladung ganz oben auf Ihrem Online-Schreibtisch angezeigt. Durch das Annehmen der Einladung wird die betreffende App "Behördenpostfach" auf Ihren Online-Schreibtisch gelegt.

### <span id="page-3-0"></span>4 Antragseingang und Antragsbearbeitung

Alle Mitglieder des jeweiligen Postfaches werden per E-Mail über den Eingang eines neuen Antrags informiert<sup>1</sup>

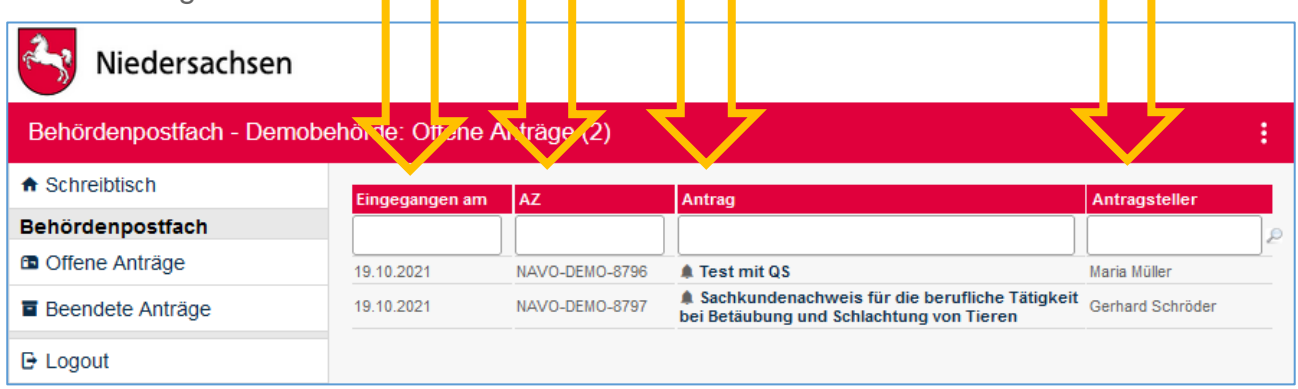

Der Funktionsumfang der App "Behördenpostfach" hat zwei weitere Bereiche:

- Offene Anträge
- Beendete Anträge

Angezeigt werden das Datum des Antragseingangs, das Aktenzeichen und der Name des Antragstellers.

Zudem können Sie durch Anklicken der Überschriften "Eingegangen am", "AZ", "Antrag" und "Antragsteller" sortieren. In den darunterliegenden Feldern auch suchen.

Klicken Sie im Behördenpostfach auf den Titel der Nachricht, um zur Detailansicht zu gelangen. Anträge mit Glockensymbol sind noch nicht bearbeitet. Sobald Sie diese anklicken, verschwindet das Glockensymbol.

Offene Anträge können auf "beendet" gesetzt werden, wodurch sie in den entsprechenden Bereich "Beendete Anträge" verschoben werden. Dort werden sie nach der systemweit eingestellten Löschfrist automatisch gelöscht. 28 Tage vor der Löschung wird darüber per E-Mail informiert.

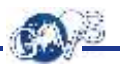

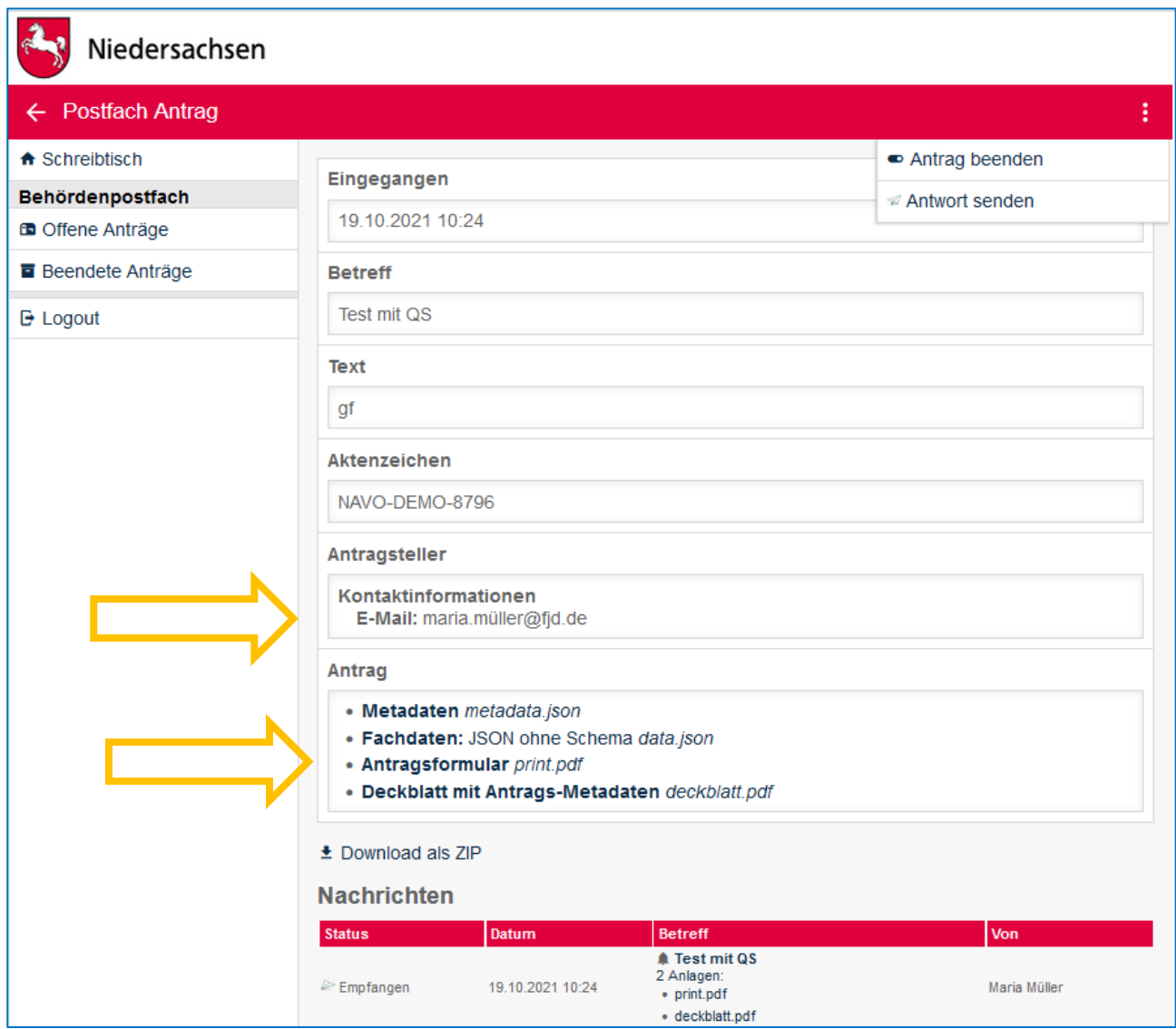

Sie sehen nun verschiedene Daten zum Antrag. Manche davon sind nicht unter allen Umständen vorhanden:

- Die E-Mail-Adresse des Antragstellers wird nur angezeigt, wenn der Antrag von einem registrierten und eingeloggten Benutzer eingereicht wurde. Je nach Einstellung in der Konfiguration des Verfahrens Authentifikationslevel ist auch das Einreichen als unverifizierter Antragsteller möglich. Der Administrator der Start-App nimmt diese Einstellung vor.
- Ebenfalls abhängig vom Authentifikationslevel kann es sein, dass der Antragsteller beim Absenden durch das Auflegen seines elektronischen Personalausweises "unterschrieben" hat. In dem Fall würden die Daten aus dem Ausweis in einem eigenen Bereich angezeigt werden.
- Der Bezahlbericht erscheint nur, wenn vor dem Absenden elektronisch bezahlt wurde.

Unten haben sie Zugriff auf die Daten des jeweiligen Antrags. Das Antragsformular als PDF-Datei "print.pdf" und das Deckblatt mit den Antrags-Metadaten "deckblatt.pdf. Das Deckblatt enthält die oben angezeigten Daten.

Die beiden JSON-Dateien entsprechen den Antragsdaten bzw. den Daten des Deckblatts und könnten technisch weiterverarbeitet werden.

Sie können dem Antragsteller über "Antwort senden" auch direkt eine Nachricht zukommen lassen:

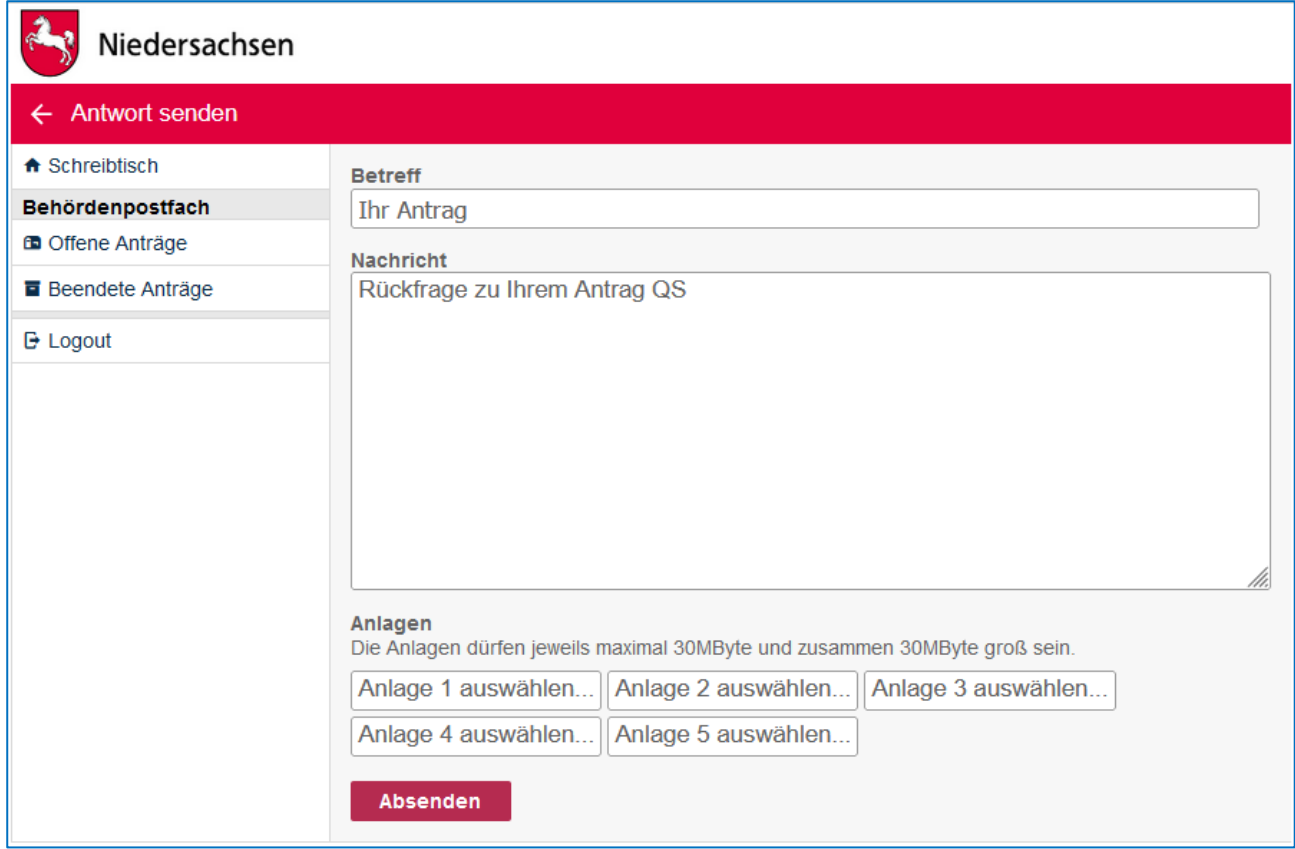

Der Antragsteller bekommt dann auf seinem Schreibtisch angezeigt, dass er eine Nachricht zu seinem eingereichten Verfahren "Test mit QS" erhalten hat.

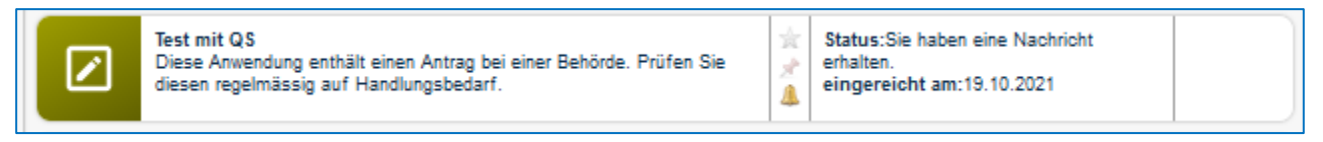

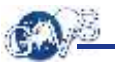

### Niedersachsen **Test mit QS** t A Schreibtisch Sie haben eine ungelesene Nachricht. Wechseln Sie links in der Navigation auf den Eintrag **Behördliches** "Nachrichten" Antragsverfahren  $\bullet$  Überblick Status Sendebericht **⊠** Nachrichten *S* Aktenzeichen **E** Logout NAVO-DEMO-8808 *<u>* Antragsdaten</u> **O** Der Antrag enthält keine Fehler. **E** Authentifizierungslevel E-Mail (Benutzerkonto) (noch nicht authentifiziert) **E Bezahlung O** Der Antrag wurde vor dem Versand nicht bezahlt.  $\blacktriangleright$  Eingereicht O Der Antrag wurde dem Empfänger zugestellt. Antrag drucken

Wenn man im Behördenpostfach auf "Nachrichten klickt, erscheint die empfangene Nachricht in der Übersicht:

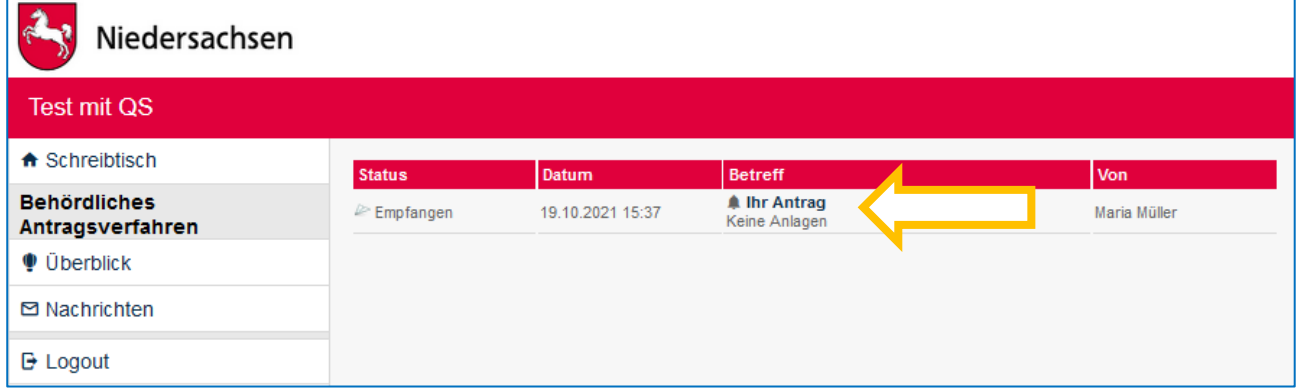

Durch Anklicken der Nachricht "Ihr Antrag" im Betreff erscheint eine Übersicht der Nachrichtendetails:

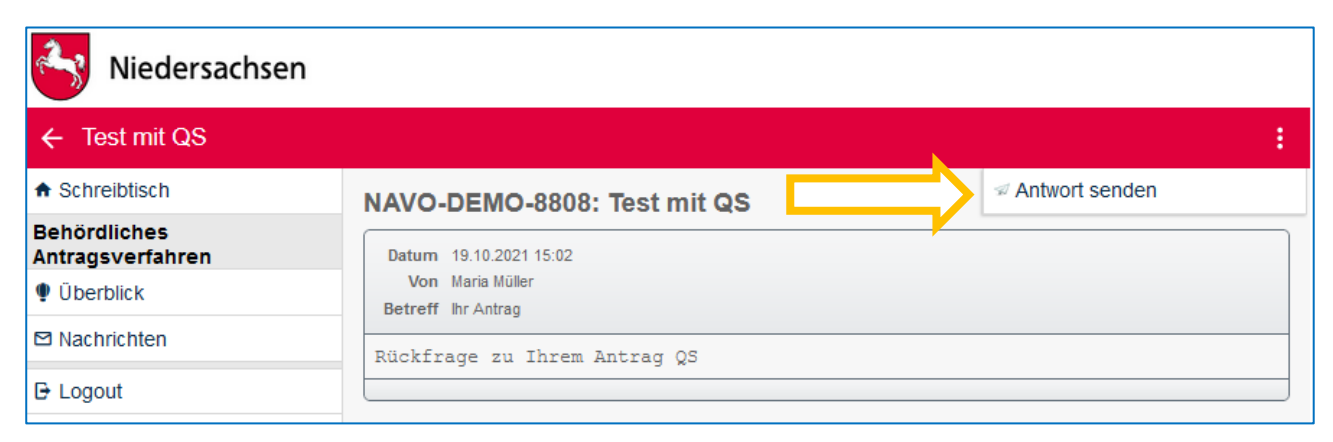

Und über "Antwort senden" kann auch der Antragsteller dem Behördenmitarbeiter eine Nachricht schreiben:

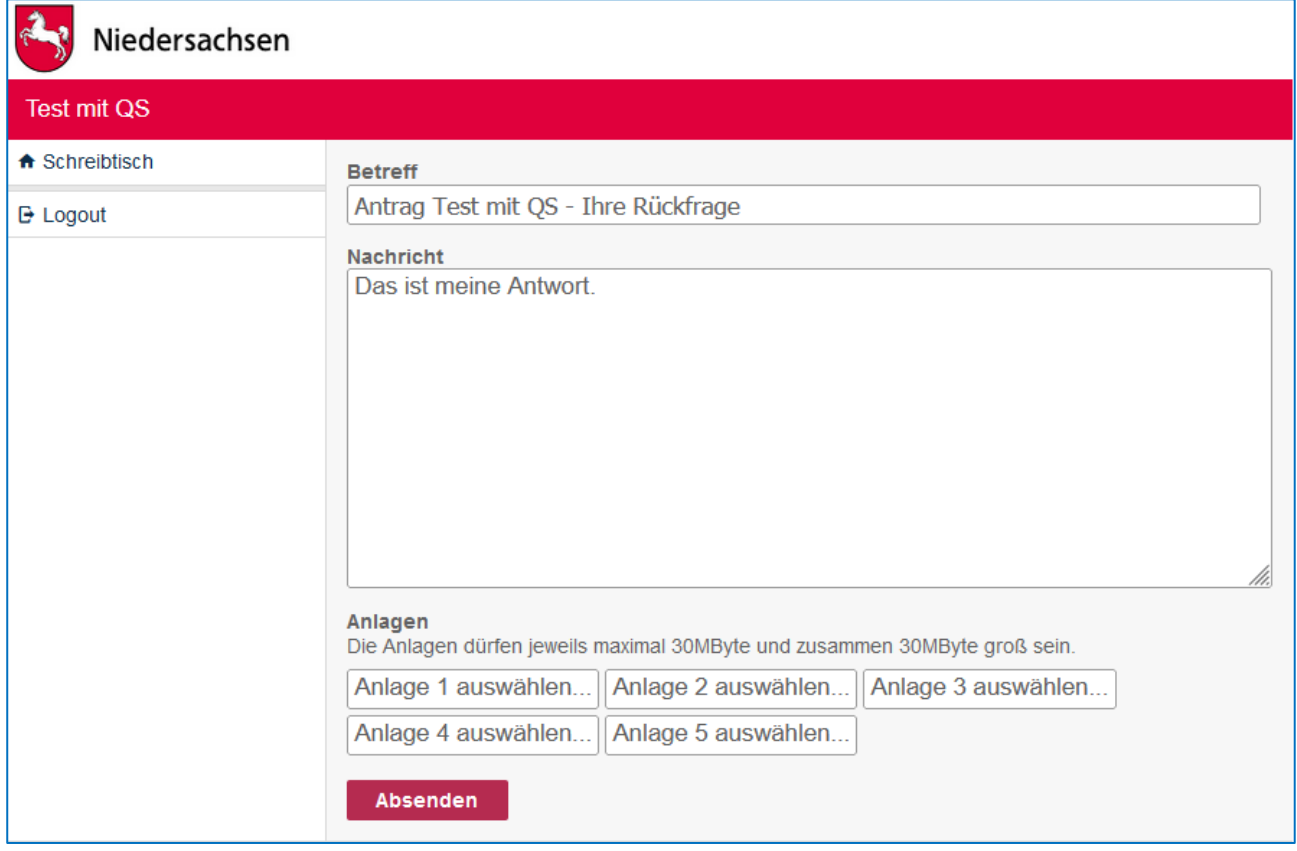

Diese findet sich dann im Behördenpostfach wieder.

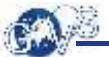

### <span id="page-8-0"></span>5 Mitgliederverwaltung

Als Eigentümer oder Moderator einer App "Behördenpostfach" können Sie weitere Benutzerkonten beteiligen oder wieder entfernen und deren Rechte festlegen. Als Eigentümer können Sie sogar den Besitz an ein Mitglied übergeben.

Wählen Sie dazu auf Ihrem Online-Schreibtisch im Menü mit den drei Punkten rechts oben "Schreibtisch bearbeiten".

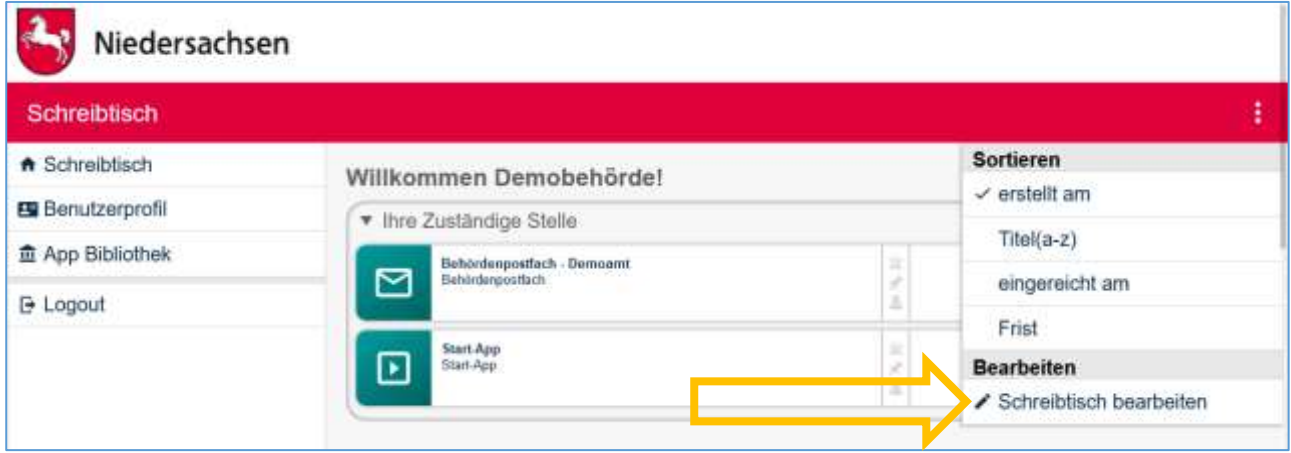

Daraufhin werden neben den Apps auf Ihrem Schreibtisch weitere Optionen sichtbar. Klicken Sie nun bei dem betreffenden Behördenpostfach auf "Mitgliederliste".

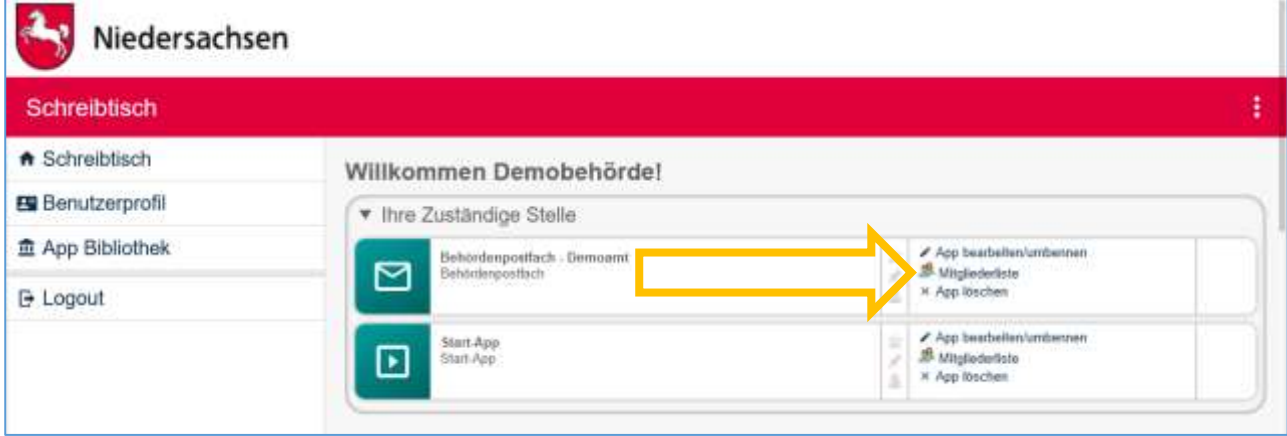

Sie gelangen daraufhin in die Mitgliederübersicht.

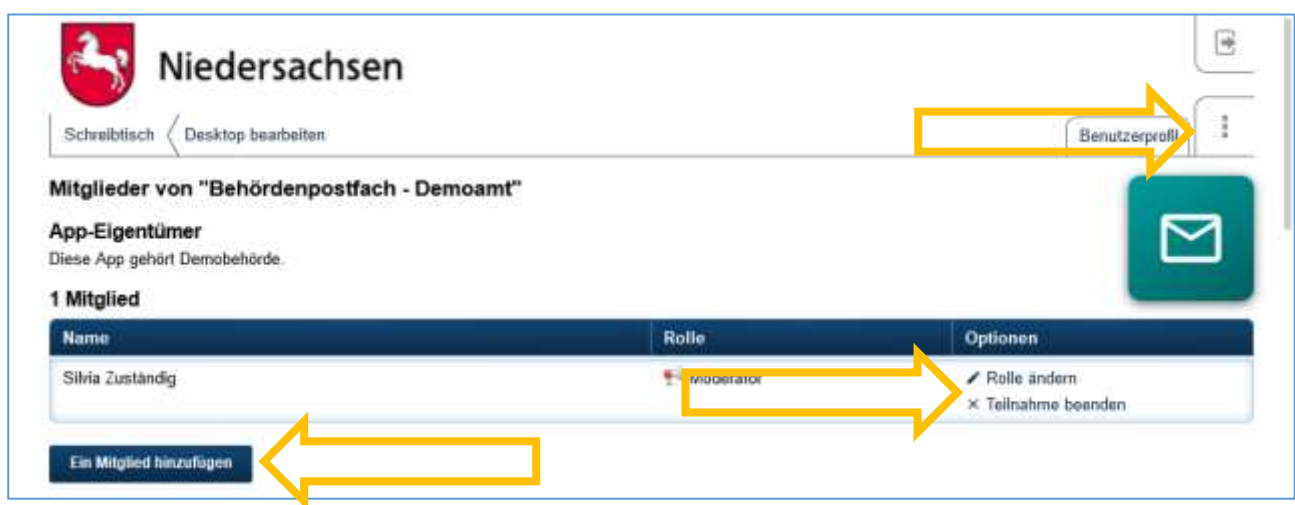

Über die Schaltfläche "Ein Mitglied hinzufügen" oder das Aktionsmenü mit den drei Punkten können Sie weitere Mitglieder einladen und dabei deren Rolle festlegen, indem Sie die E-Mail-Adresse des entsprechenden Benutzerkontos angeben. D.h. das neue Mitglied muss sich zuvor mit dieser E-Mail-Adresse registriert haben. Über die Einladung erfolgt eine Information per E-Mail an die E-Mail-Adresse des eingeladenen Benutzerkontos.

Verfügbare Rollen:

- Moderator: Darf die Mitglieder verwalten.
- Mitglied: Hat keinen Zugriff auf die Mitgliederliste.

Vorhandene Mitglieder können mittels "Teilnahme beenden" aus der App entfernt werden.

Mit "Rolle ändern" können Sie die Rolle des betreffenden Mitglieds neu festlegen. Als Eigentümer der App können Sie zudem das Eigentumsrecht weitergeben.

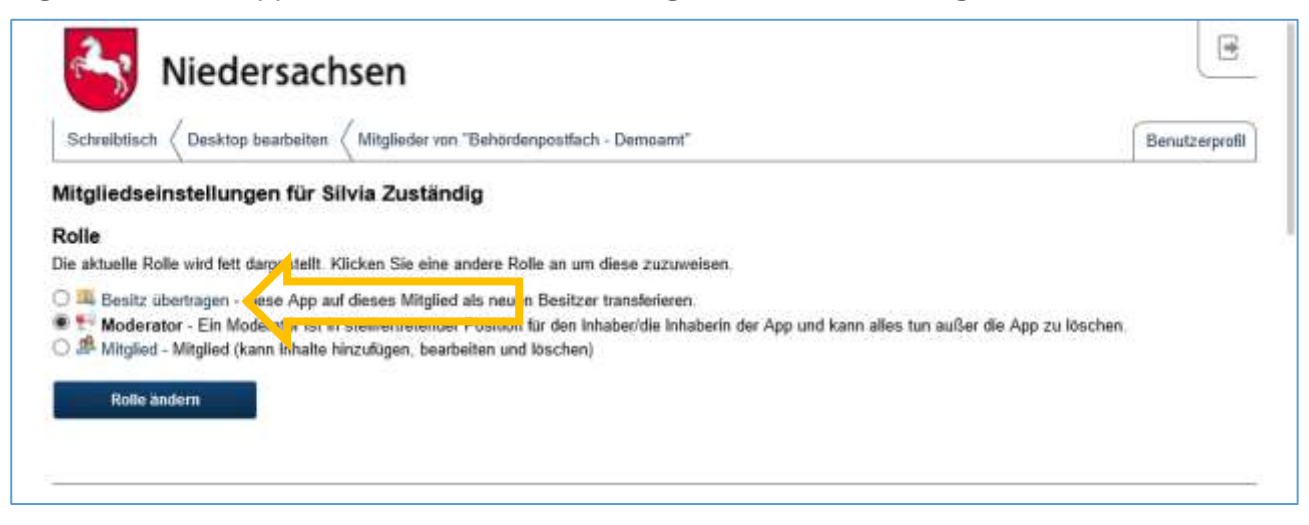

Besonders als Eigentümer dürfen Sie nicht vergessen, im Falle eines Wechsels Ihrer Zuständigkeit Ihre Nachfolge zu regeln.

### <span id="page-10-0"></span>6 Verschlüsselte Zustellung einrichten (optional)

Zur Absicherung von besonders schützenswerten personenbezogenen Daten, kann für die Zustellung in ein internes Behördenpostfach die Verschlüsselung eingerichtet werden. Jeder Antrag, der an dieses Postfach versendet wird, wird dadurch beim Versenden verschlüsselt und muss anschließend im Postfach erst wieder entschlüsselt werden.

Öffnen Sie zum Einrichten der Verschlüsselung das gewünschte Behördenpostfach auf Ihren Online-Schreibtisch und wählen Sie im Aktionsmenü "Konfiguration".

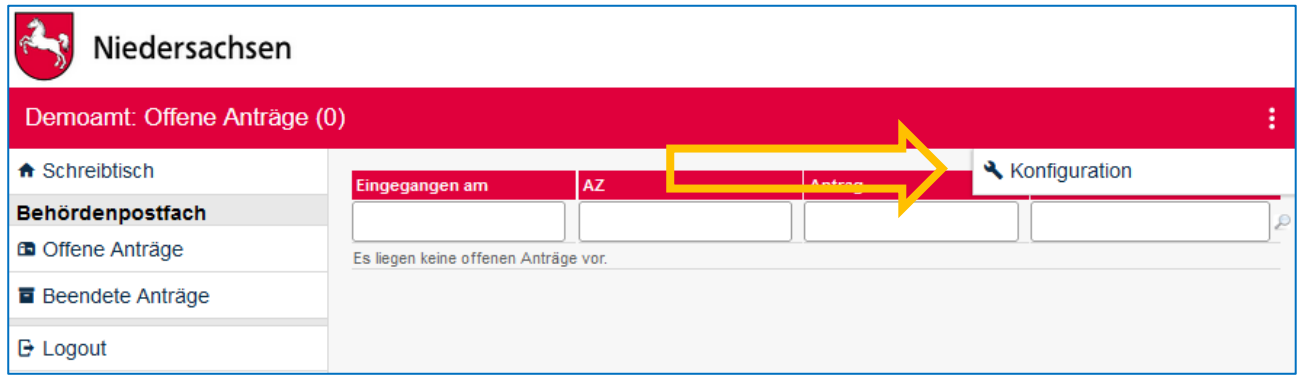

In der Konfiguration wird Ihnen angeboten, entweder den öffentlichen Schlüssel eines selbst erzeugten RSA-Schlüsselpaares hochzuladen oder direkt im Postfach ein Schlüsselpaar zu generieren.

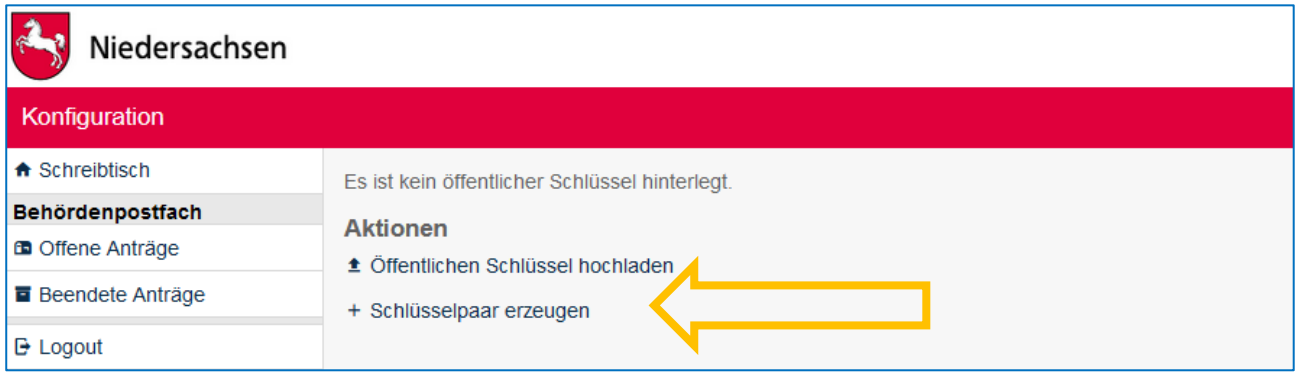

Wenn Sie "Schlüsselpaar erzeugen" gewählt haben, wird Ihnen die Schaltfläche "Schlüsselpaar generieren" angezeigt mit dem Hinweis, dass Sie im Anschluss unbedingt den geheimen Schlüssel herunterladen und sicher verwahren müssen. Sollten Sie den geheimen Schlüssel verlieren, gibt es keine Möglichkeit mehr, verschlüsselt eingegangene Antragsdaten zu entschlüsseln!

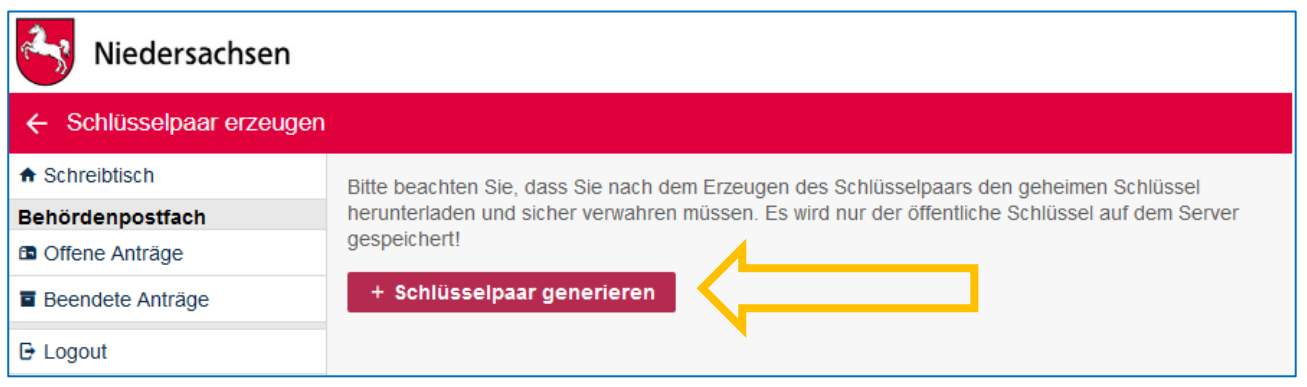

Nachdem Sie auf "Schlüsselpaar generieren" geklickt haben, werden Ihnen beide Schlüssel in Textform angezeigt. Über die entsprechende Schaltfläche können Sie den geheimen Schlüssel als Datei herunterladen. Sie benötigen ihn später für jeden Zugriff auf einen verschlüsselten Antrag in diesem Postfach. Im Falle, dass außer Ihnen weitere Benutzer die in diesem Postfach eingehenden Anträge bearbeiten können sollen, müssen diese über den geheimen Schlüssel verfügen.

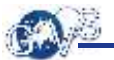

### Niedersachsen Schlüssel 725ebacc-7616-42c0-8078-6d6f1102aa4f **A** Schreibtisch Das Schlüsselpaar wurde generiert. Laden Sie den geheimen Schlüssel sofort herunter. Er wird nicht Behördenpostfach gespeichert! **B** Offene Anträge **Beendete Anträge** Öffentlicher Schlüssel {"kty":"R3A","e":"AQAB","use":"enc","kid":"725ebacc-<br>7616-42c0-8078-6d6fil02aa4f","n":"qym00oZnCsNmYhCTrFUIFs\_0w-<br>FAIEeHsxRNMSVuKnoD5WqsHgLnKQT3xQdlROqnjTm\_IalCEvJBaKW-hMSwkovTVoAlBZr3WDdqI39Mp2nepDPr41E-<br>RAIEeHsxRNMSVuKno **E** Logout Geheimer Schlüssel Der geheime Schlüssel wird nicht gespeichert. Laden Sie ihn herunter und verwahren Sie ihn sicher. ± Geheimen Schlüssel herunterladen  $\label{eq:main} \begin{small} \langle\; {}^{\mathbf{p}}\; \text{``\textbf{``33NFMOMh=5Q3JJJ}} \text{!}\; \text{if} \; \text{``\textbf{p} \; \textbf{``\textbf{''}}\; \text{``\textbf{p} \; \textbf{``\textbf{''}}\; \text{``\textbf{y} \; \textbf{``\textbf{''}}\; \text{``\textbf{y} \; \textbf{``\textbf{''}}\; \text{``\textbf{y} \; \textbf{``\textbf{''}}\; \text{``\textbf{y} \; \textbf{``\textbf{''}}\; \text{``\textbf{$ ZUSŁC=4LteW3KizKGA4aAEFuwC71ERMo7hOd9n\_kx4aigzixBToFk3AIBh1SUrMBZ03ŁJEf9Qr5bj5aZRnXHAI9ozVlYHtZoZdJXZyww4DWE202dJXZyww4DWE202dJXZyww4DWE202dJXZyww4DWE202dJXZyww4DWE202dJXZyww4DWE302dJXZyww4DWE302dJXZyww4DWE302dJXZyww4DWE30 **Aktionen** ± Öffentlichen Schlüssel hochladen + Schlüsselpaar erzeugen Öffentlichen Schlüssel löschen

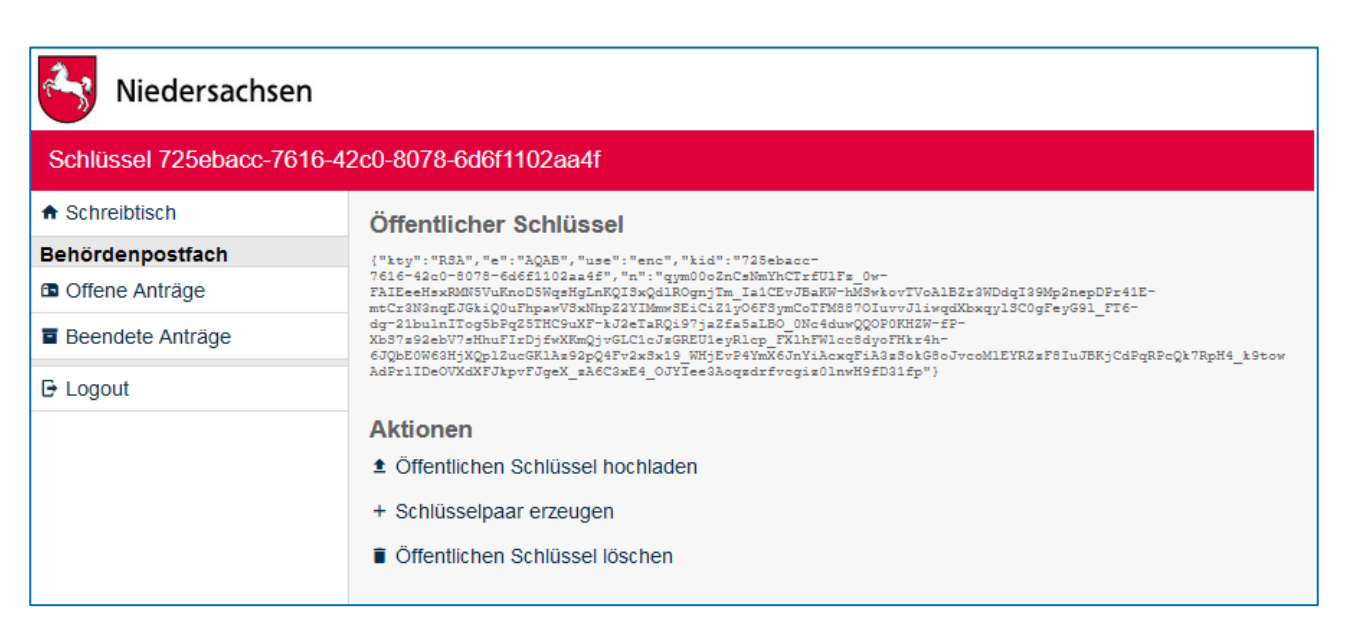

Wenn Sie die Konfiguration erneut aufrufen, nachdem Sie einen Schlüssel eingerichtet haben, sehen Sie den Öffentlichen Schlüssel in der Übersicht. Der geheime Schlüssel ist nicht im System gespeichert. Wenn Sie den Öffentlichen Schlüssel löschen, werden in Zukunft an dieses Postfach gesendete Anträge beim Absenden nicht mehr verschlüsselt. Sie können dann aber jederzeit einen neuen Schlüssel einrichten.

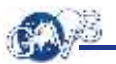

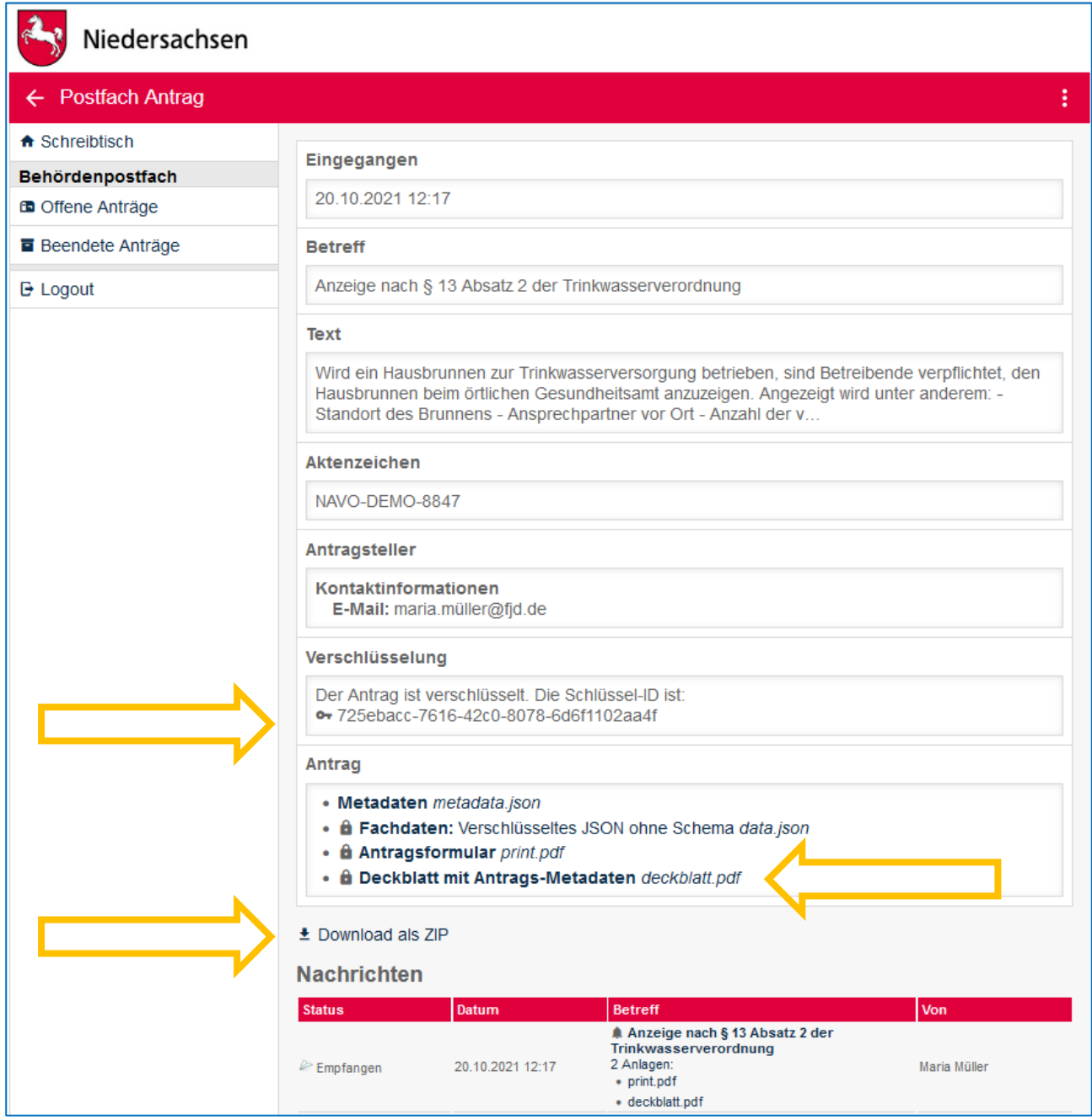

Bei verschlüsselt eingegangenen Anträgen, wird angezeigt, welcher Schlüssel dazu verwendet wurde. Um die Einzelnen Dateien des Antrags bzw. alle Dateien in einem ZIP herunterladen zu können, müssen Sie über den geheimen Schlüssel verfügen. Wenn Sie eine der Möglichkeiten anklicken, werden Sie aufgefordert, die Datei mit dem geheimen Schlüssel auszuwählen, um im Anschluss daran mit "Entschlüsseln" die Daten unverschlüsselt zu erhalten.

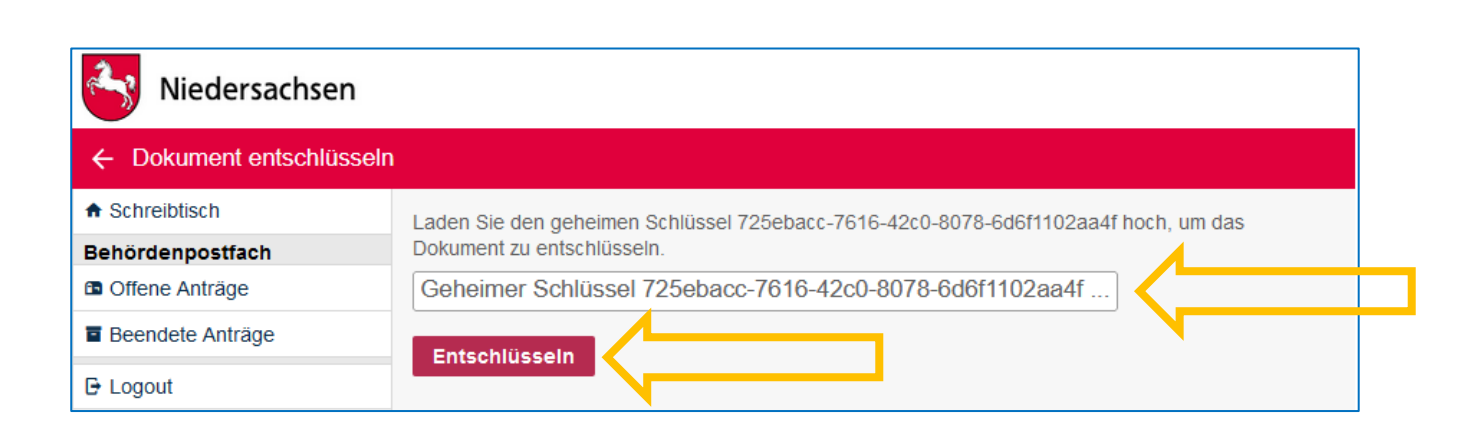

### <span id="page-16-0"></span>7 Kontakt

Für Fragen steht Ihnen das GovOS Service Center gerne zur Verfügung:

GovOS Service Center der FJD Information Technologies AG im Auftrag des Landes Niedersachsen

Telefon: 089 - 99023699 E-Mail: niedersachsen@govos.de